## **Текстовая инструкция по апробации работы в Библиотеке «ЭПОС»**

**1. Тема:** «Знакомство с опцией «Добавить соавторов».

**2. Цель:** знакомство с функциональными и техническими возможностями опции «Добавить соавторов».

**3. Целевая аудитория** – педагоги общеобразовательных организаций Пермского края.

Опция «Добавить соавторов» доступна для дидактических материалов «Электронный сценарий урока» и «Электронное учебное пособие».

На этапе заполнения карточки сценария урока или электронного учебного пособия во вкладке «**Дополнительная информация**» есть возможность указать соавторов материала, они смогут редактировать и дополнять урок.

Для этого необходимо в окне с подробной информацией о материале (откроется при нажатии на плитку материала) (рис. 1) предоставить доступ к материалу другим пользователям и направить им ссылку для редактирования материала.

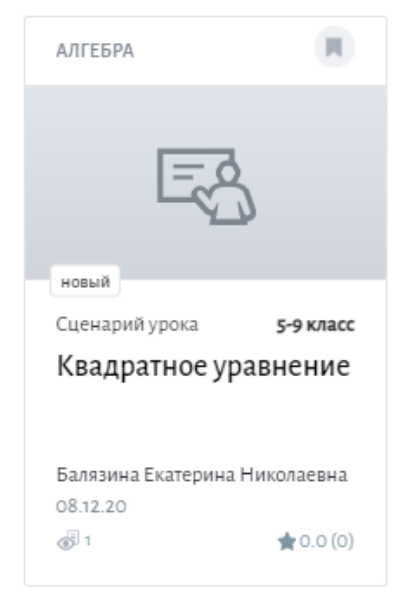

*Рис. 1. Плитка материала*

Для предоставления доступа другим пользователям к просмотру и/или редактированию неопубликованного материала нажмите «**Поделиться**» (рис. 2), в открывшемся окне с настройками доступа, нажмите «Сгенерировать ссылку» (рис. 3).

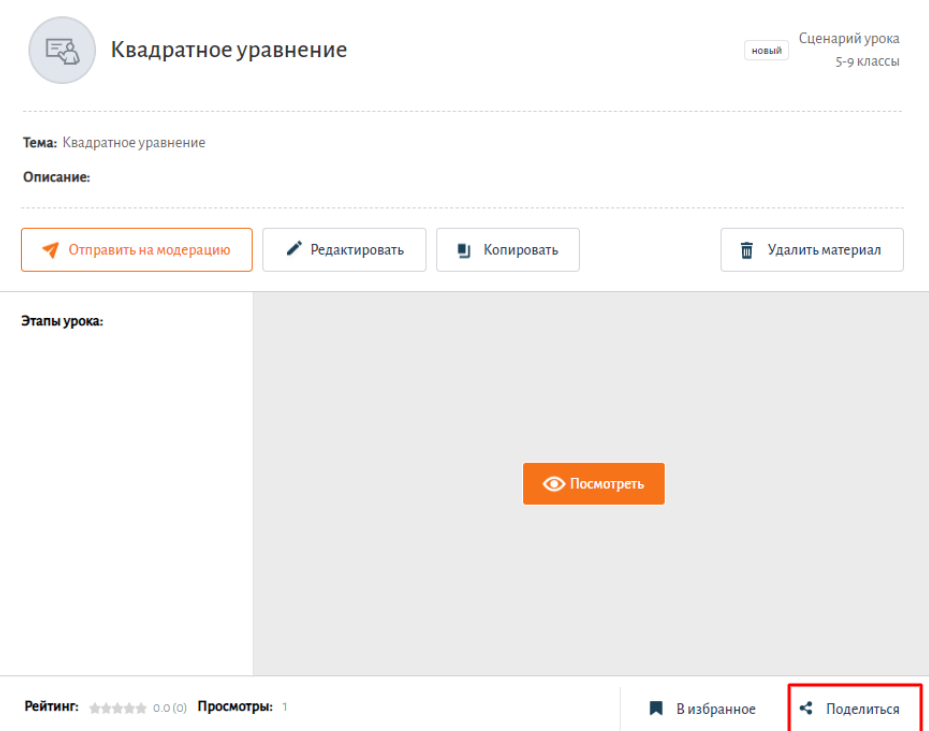

*Рис. 2. Поделиться ссылкой*

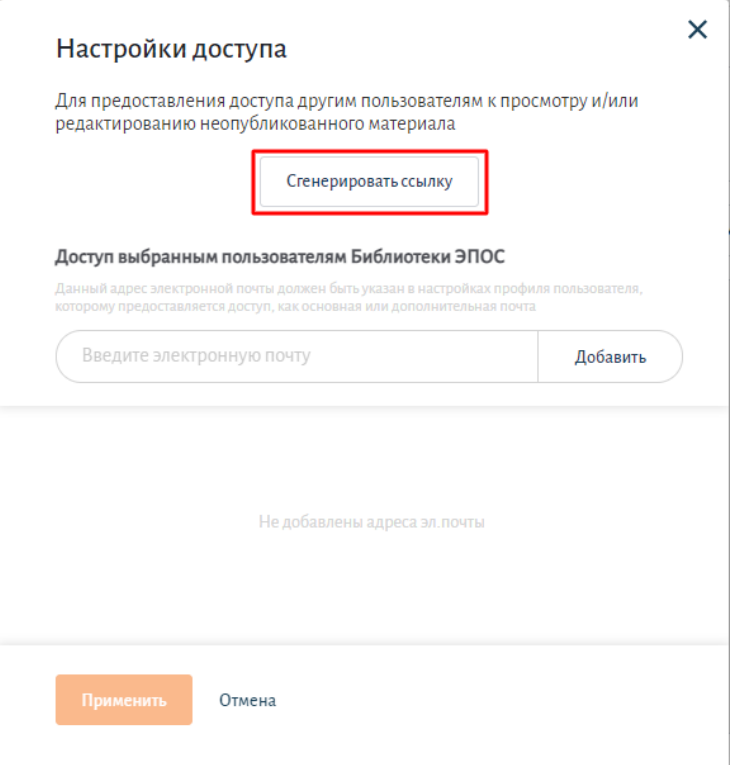

*Рис. 3. Генерация ссылки*

Ссылку необходимо будет направить пользователю, которому вы предоставляете доступ. Для того чтобы копировать ссылку следует нажать «**Копировать**» в строке сгенерированной ссылки (рис. 4).

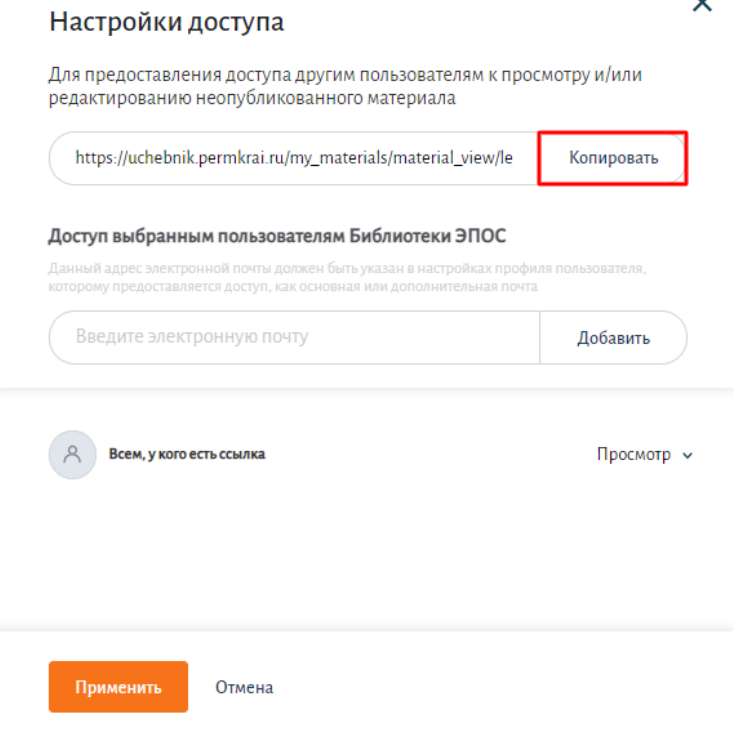

*Рис. 4. Копирование ссылки*

По умолчанию по ссылке предоставляется доступ к просмотру материала. Для предоставления доступа к редактированию или отмены доступа к материалу необходимо нажать на стрелку, в выпадающем меню выбрать необходимый функционал.

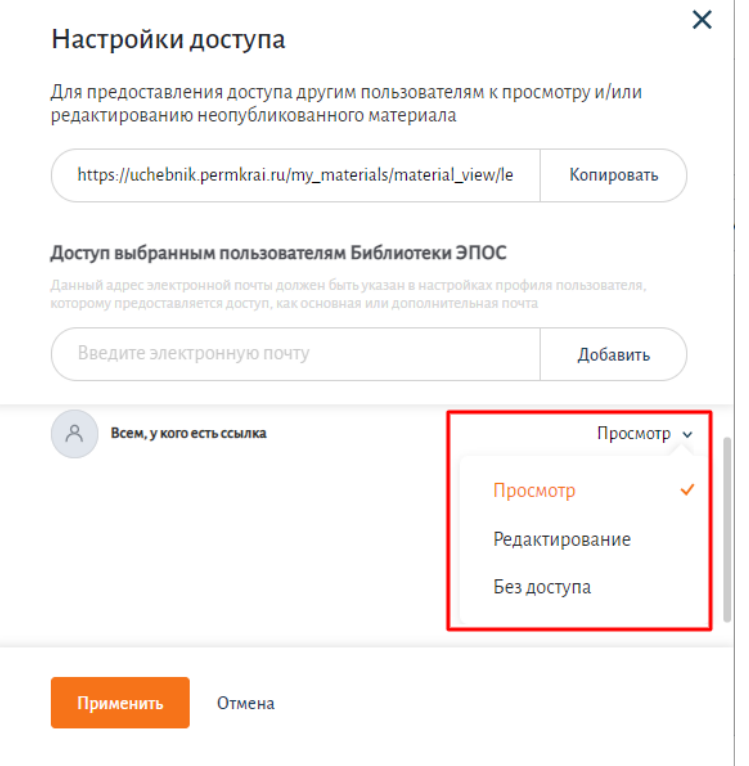

*Рис. 5. Настройка доступа*

*\* При предоставлении доступа по ссылке редактировать сценарий урока или ЭУП может тольк один пользователь. Несколько пользователей одновременно вносить изменения не могут!* 

После предоставления доступа другому пользователю и редактирования урока им, кнопка «Добавить соавторов» будет активна и можно будет добавить данного пользователя, для того, чтобы он отобразился как соавтор по данному материалу. Также в поле ниже кнопки (рис. 6) можно ввести через запятую ФИО авторов, материалами которых вы пользовались при создании вашего материала. Все соавторы отобразятся в окне с подробной информацией о материале.

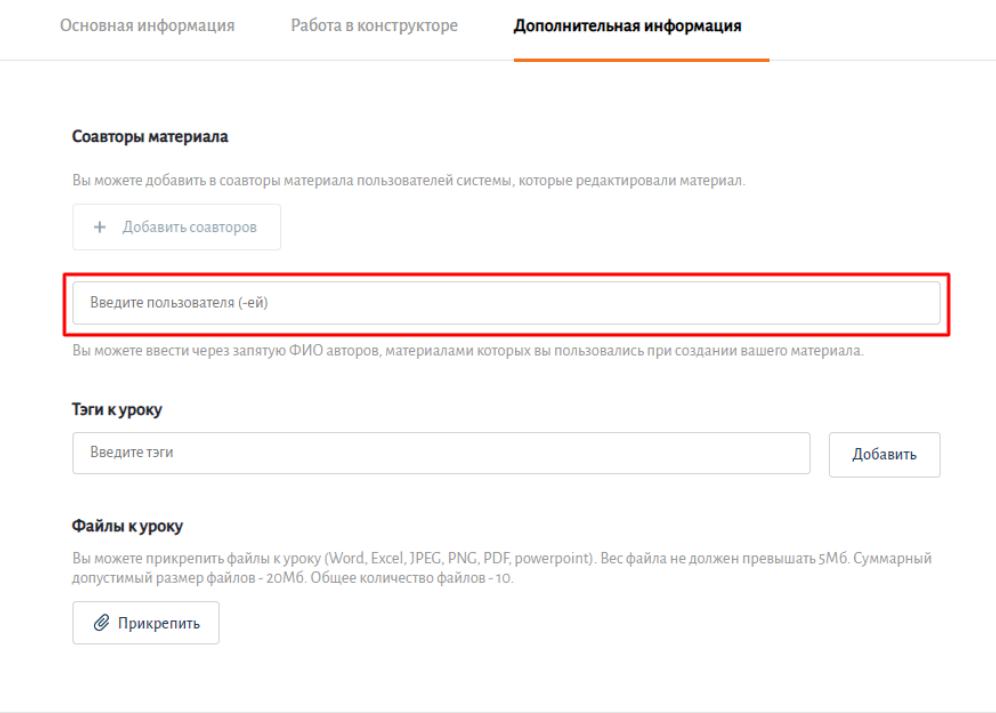

*Рис. 6. Поле для ввода*